## ※複数台で利用される場合(2台目以降)

1 台目で設定した USB メモリ、フロッピーをパソコンに接続して下さい。

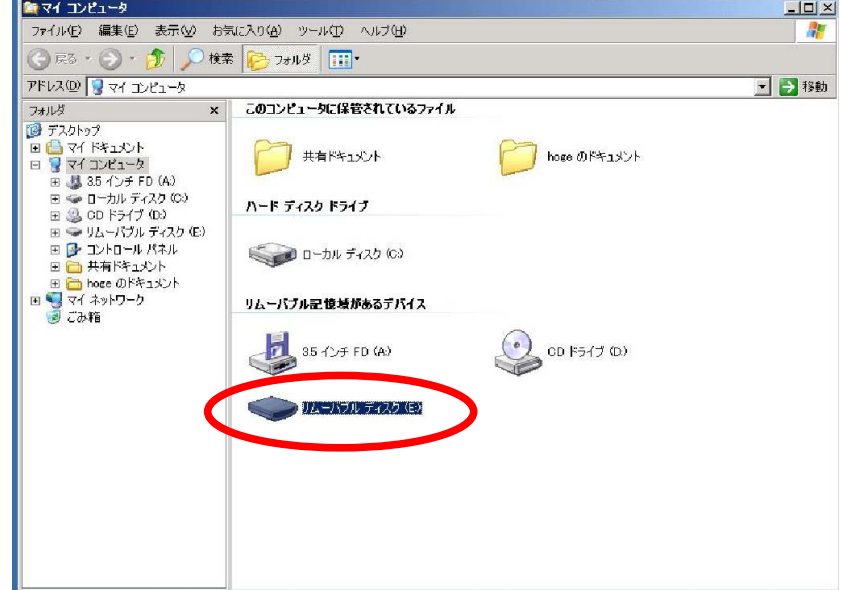

<インストール>

今回送付された中に「新認証設定ツール CD-ROM」を挿入して下さい。

 下記画面の「複数台で利用される場合(2台目以降)」の「インストーラーはこちらをクリックして下さ い」をクリック。

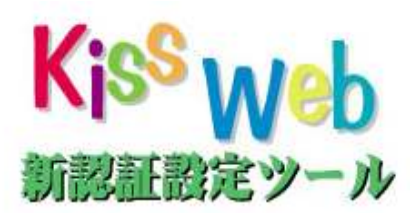

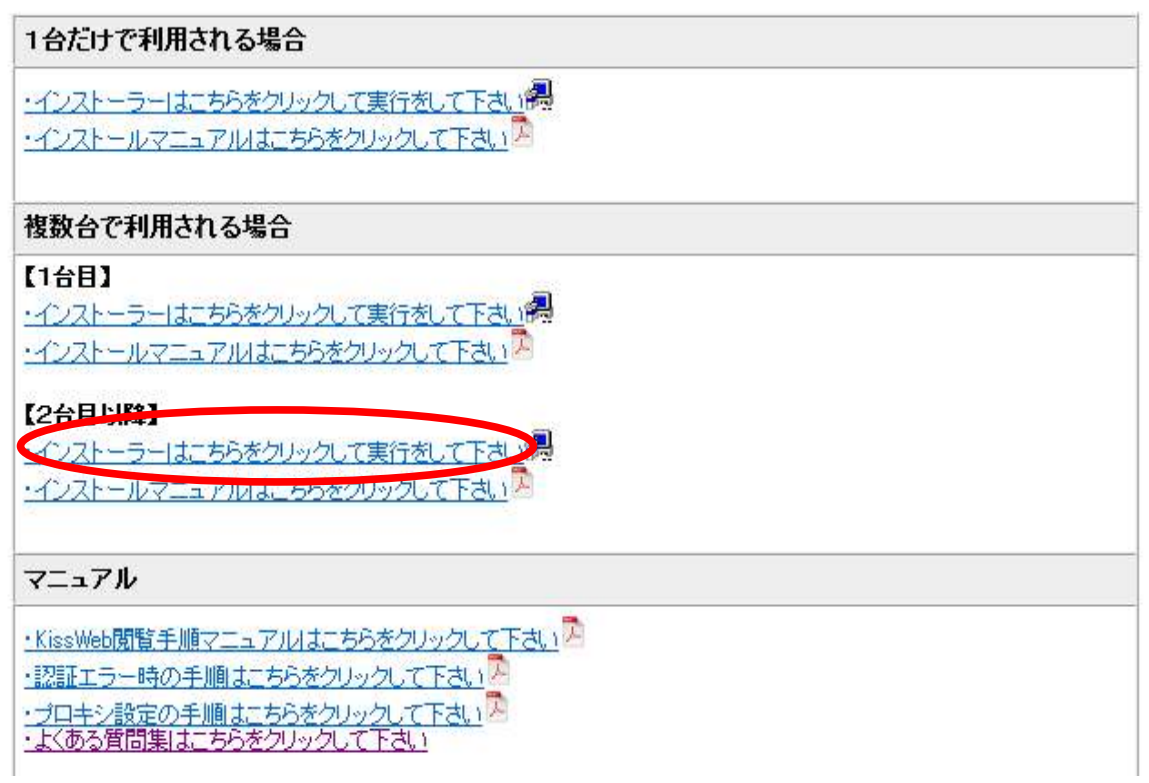

「セキュリティの警告」ダイアログが表示されたら、「実行」をクリックして下さい

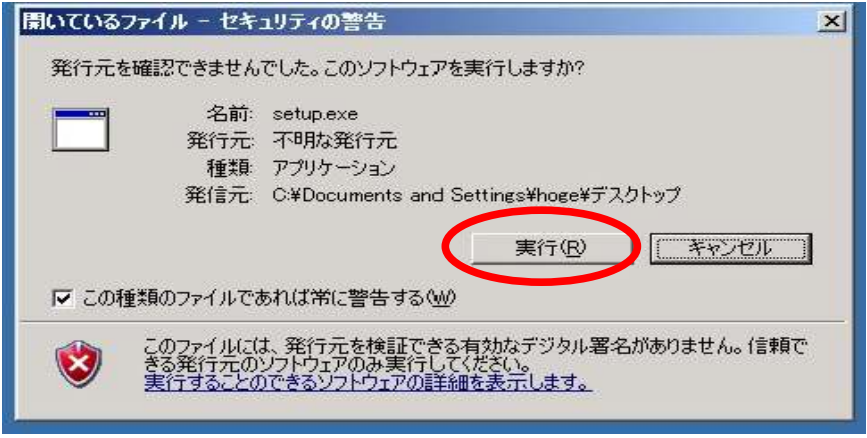

※パソコンの環境により以下のメッセージが出る場合があります。(表示されない場合次へ進んで下さい)

「ユーザーアカウント制御」ダイアログが表示されたら、「はい」をクリックして下さい

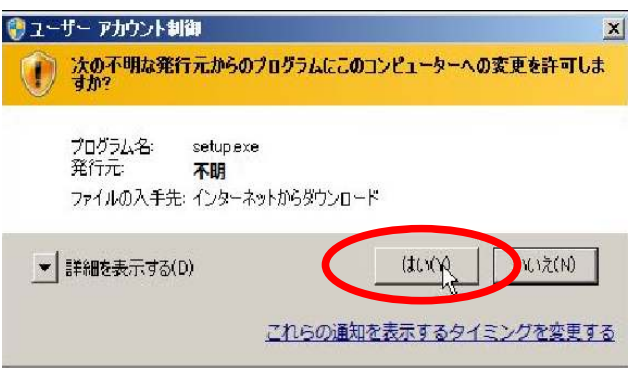

 管理者権限のないユーザーでは「別のユーザーとしてプログラムをインストール」というダイアログが表 示されます。

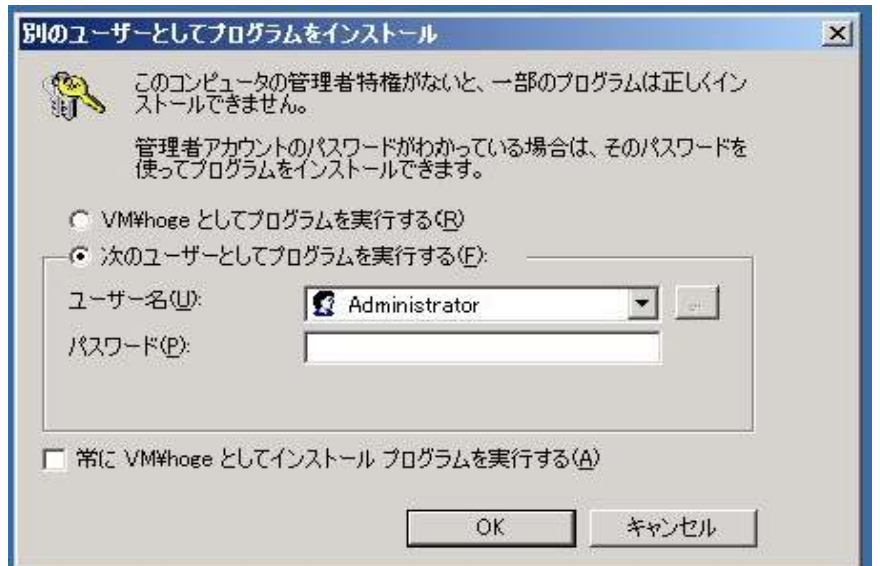

一番上の「くコンピューター名>¥<ユーザー名>としてプログラムを実行する」にチェックを入れてくださ い。

 「ユーザー名:」横の入力ボックスが白から灰色になっていることを確認して下さい。 確認したら「OK」をクリックして下さい。

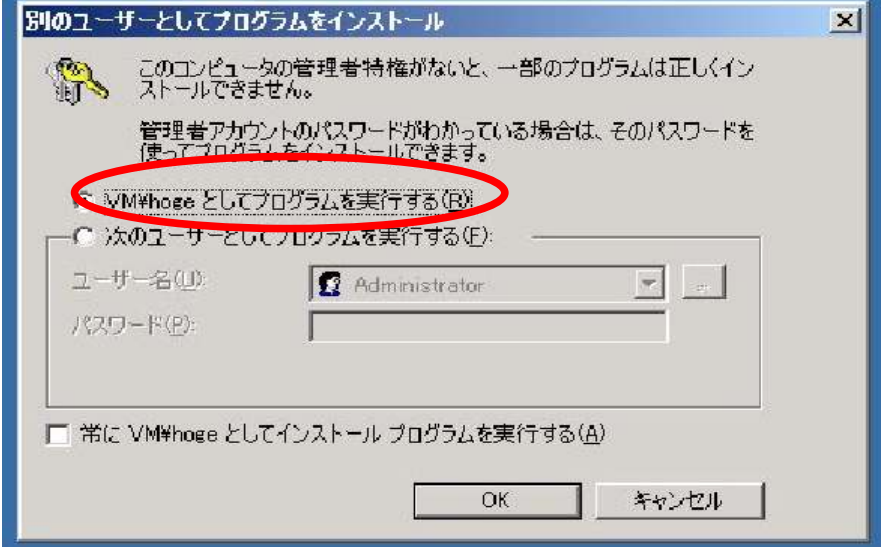

「kiss のインストールへようこそ!」と表示されます。 「次へ」をクリックして下さい

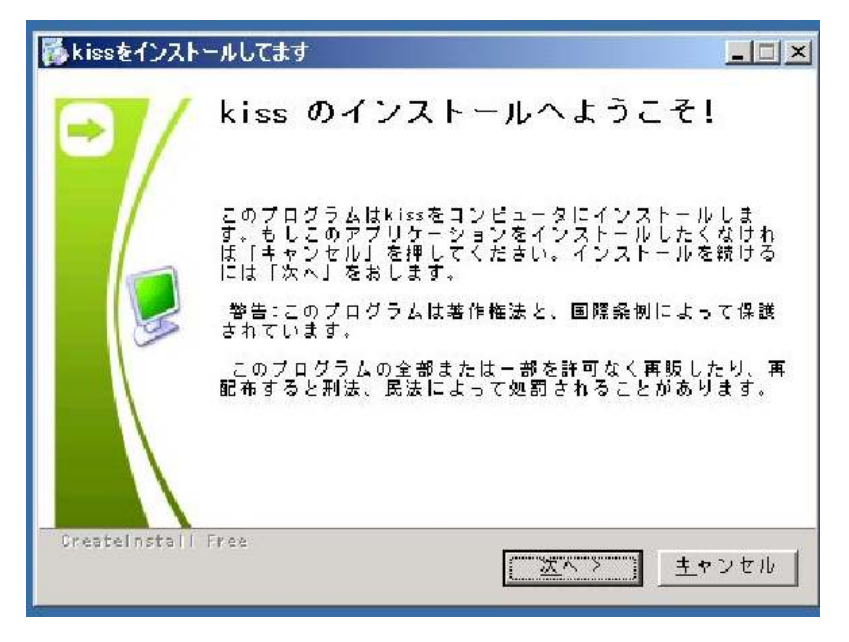

「デストネーションフォルダ」と表示されます。

「参照」をクリックして下さい

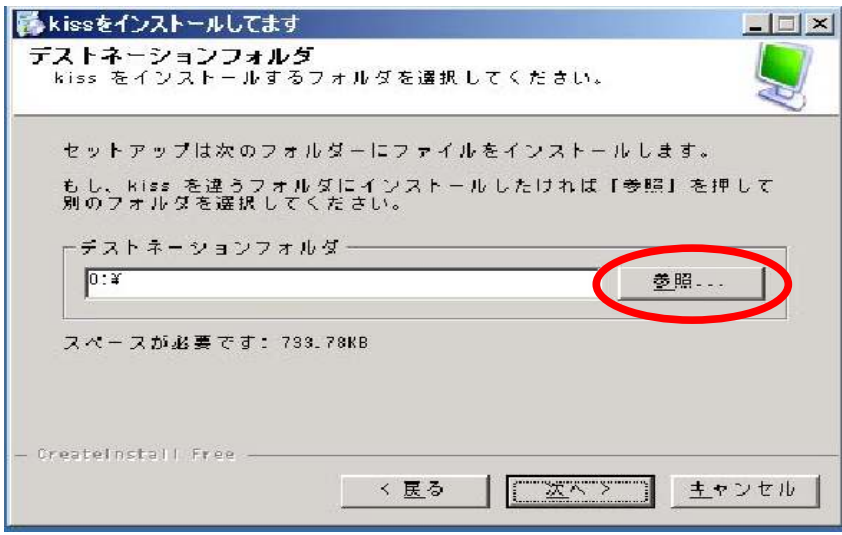

 「フォルダの参照」ダイアログが表示されます。 1 台目で設定した USB メモリ、フロッピードライブを選択して下さい。

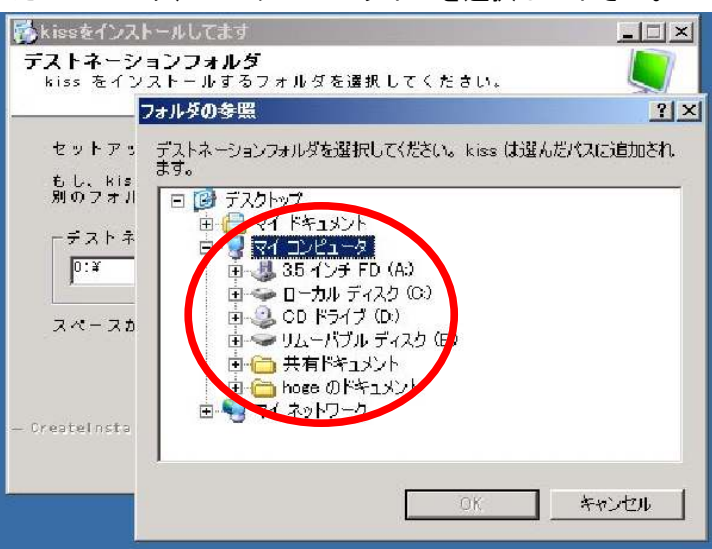

ドライブを選択すると、「OK」ボタンの文字色が灰色から黒に変わります。 「OK」ボタンをクリックして下さい。

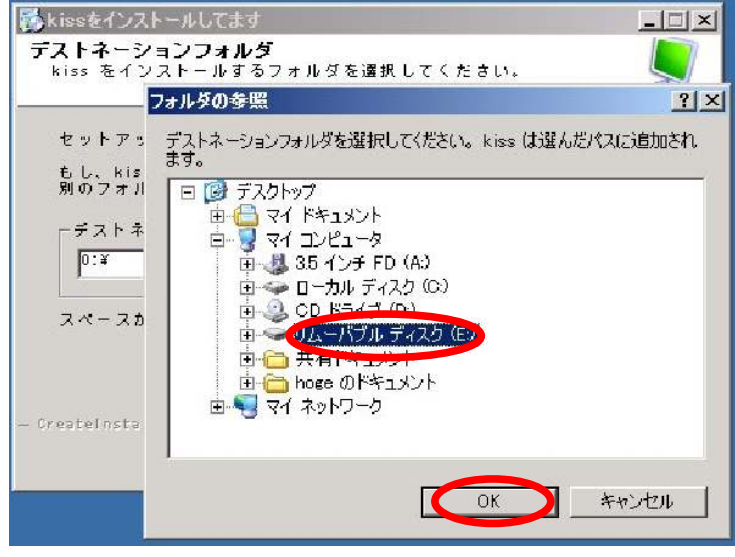

「フォルダの参照」ダイアログが閉じます。 「デストネーションフォルダ」ダイアログの「次へ」をクリックして下さい

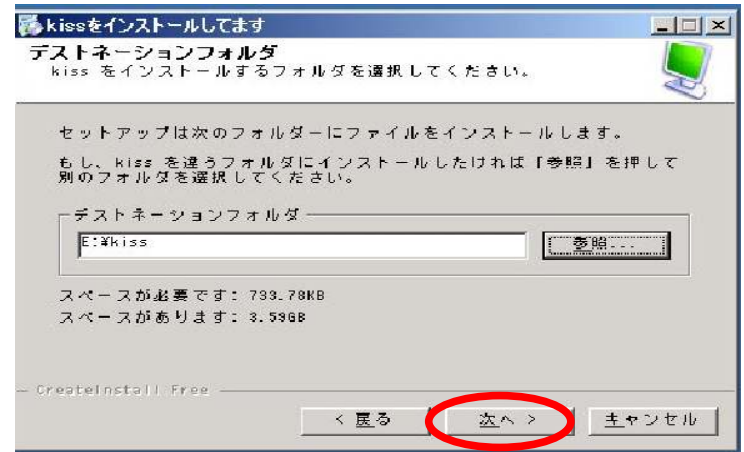

「INSTALL kiss」の表示が出て進行状況バーが 100%近くになると

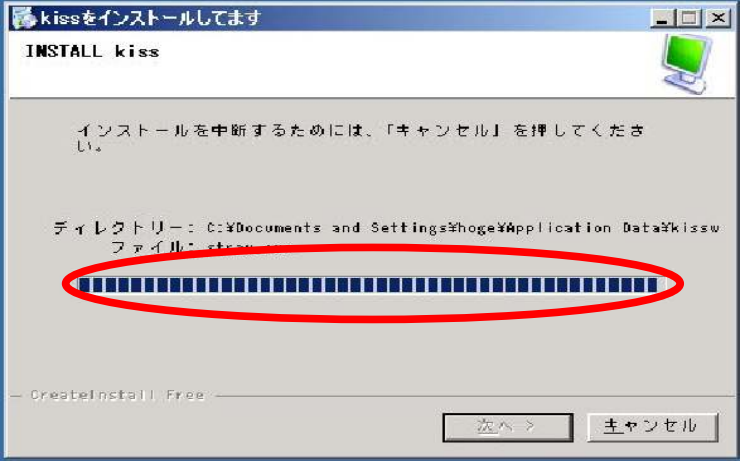

 「kiss のインストールは成功しました」ダイアログが表示されます。 「完了」ボタンをクリックして下さい

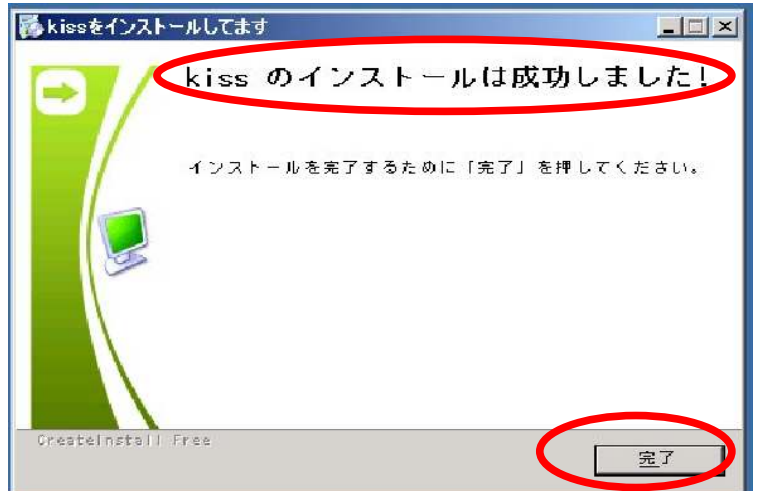

以上でインストールは完了です。